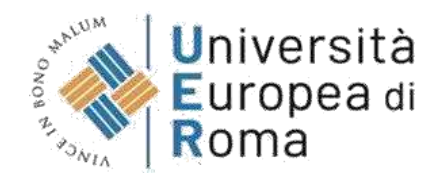

#### **GUIDA ALLA REGISTRAZIONE SU ESSE3 PERCORSI DI FORMAZIONE INIZIALE DEI DOCENTI DELLE SCUOLE SECONDARIE DI PRIMO E SECONDO GRADO A.A 2023/2024**

#### **Premessa**

Per formalizzare l'iscrizione ai test preliminari per l'accesso ai percorsi di formazione iniziale dei docenti delle scuole secondarie di primo e secondo grado, ai sensi del Decreto del Presidente del Consiglio dei ministri del 4 agosto 2023, a.a. 2023/2024 i partecipanti devono seguire quanto previsto dal **bando di concorso pubblicato** su [https://www.universitaeuropeadiroma.it/post](https://www.universitaeuropeadiroma.it/post-lauream-scuola/corsi-per-docenti/percorsi-abilitanti-di-formazione-iniziale-degli-insegnanti-60-30-36-cfu/)[lauream-scuola/corsi-per-docenti/percorsi-abilitanti-di-formazione-iniziale-degli-insegnanti-60-](https://www.universitaeuropeadiroma.it/post-lauream-scuola/corsi-per-docenti/percorsi-abilitanti-di-formazione-iniziale-degli-insegnanti-60-30-36-cfu/) [30-36-cfu/](https://www.universitaeuropeadiroma.it/post-lauream-scuola/corsi-per-docenti/percorsi-abilitanti-di-formazione-iniziale-degli-insegnanti-60-30-36-cfu/)

Qui riassumiamo alcuni dei passaggi previsti dalla procedura:

#### **A. Registrazione preliminare sul sistema Esse3**

- registrazione dell'utente al portale https://unier.esse3.cineca.it/Home.do che si conclude con l'inserimento della password necessaria per entrare nel sistema;
- registrazione dei dati personali sul sistema;

#### **B. Compilazione della domanda on line di partecipazione alla procedura**

Il candidato dovrà procedere alla compilazione on line dell'allegato all'indirizzo <https://urly.it/3ahhs> provvedendo al caricamento di tutti i documenti richiesti.

**C.** Allegato Informativa ex art. 13 GPDR sul trattamento dei dati personali svolto dall'Università Europea di Roma al seguente link:<https://urly.it/3ahhd>

#### **La guida alla registrazione di Esse3 (se già registrati passare al punto 7)**

**1. Effettuare la registrazione sul sistema informatico al seguente link https://unier.esse3.cineca.it/Home.do e cliccare su "MENU" e successivamente su "registrazione"**

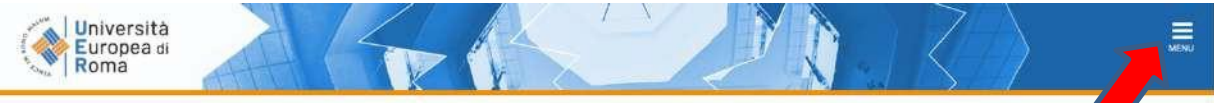

#### Area Struttura Didattica

ı

.<br>Questa pagina è il punto di partenza per navigare le informazioni relative alla didattica dell'Ateneo. E' possibile accedere alle pagine delle singole facoltà ed alle altre informazioni di Ateneo.

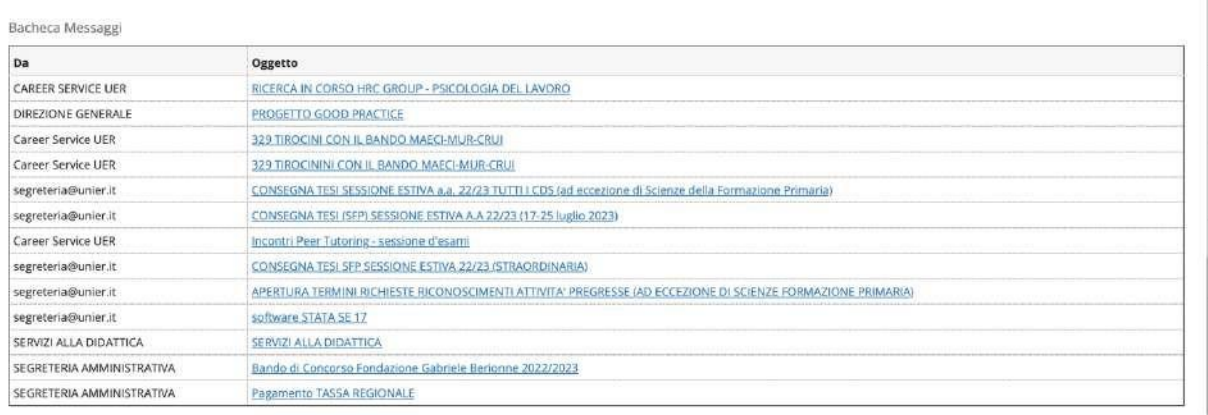

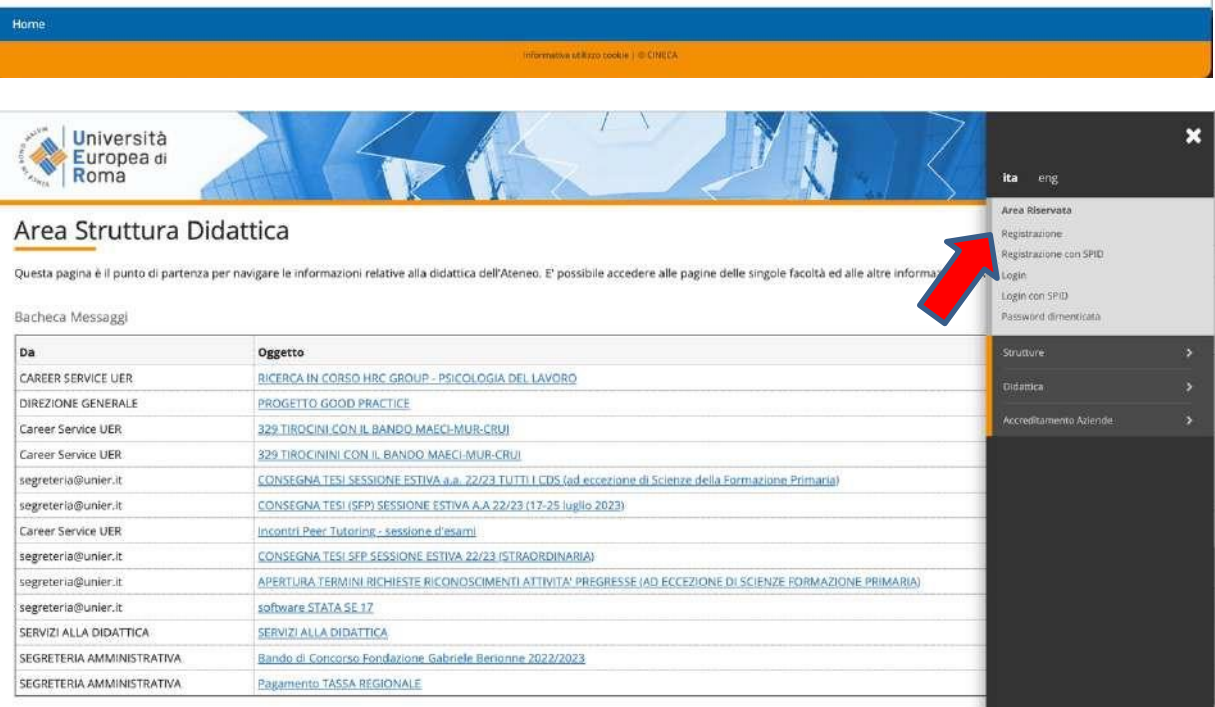

### **NOTA: nel caso di utenti già registrati sul sistema informatico di ateneo e cliccare su "MENU" e successivamente su "Login" (punto 7 della presente guida)**

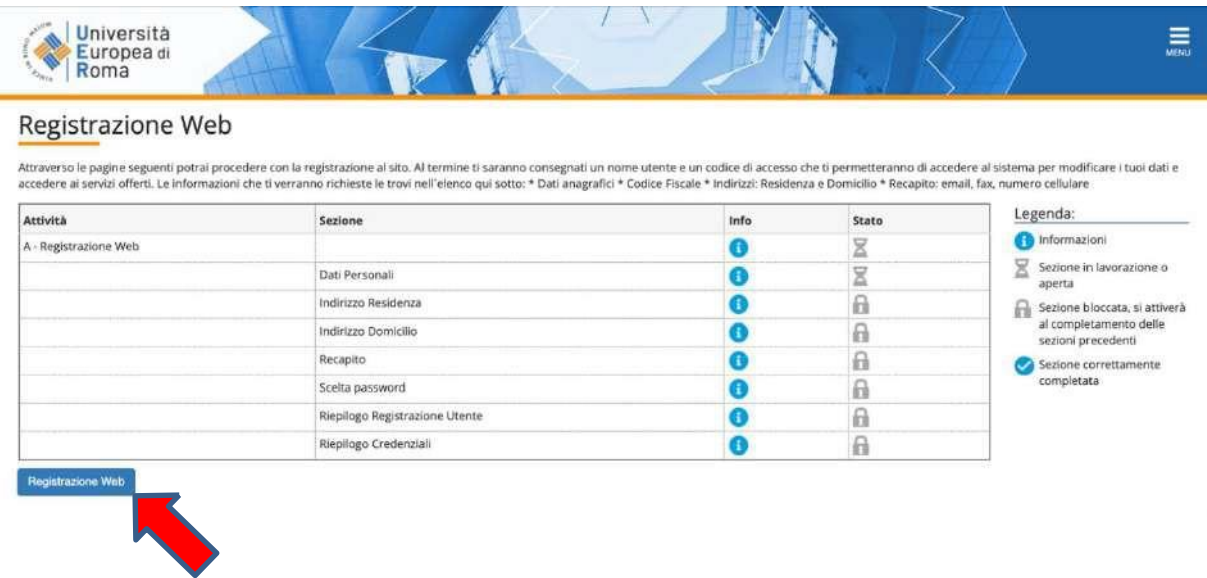

### **2. Inserire dati personali e cliccare su "Avanti"**

Si prega di inserire i dati personali, la nazione, la provincia e il comune **di nascita** (non di residenza o domicilio) e di prestare particolare attenzione al **corretto inserimento del codice fiscale** per poter procedere con i passaggi successivi.

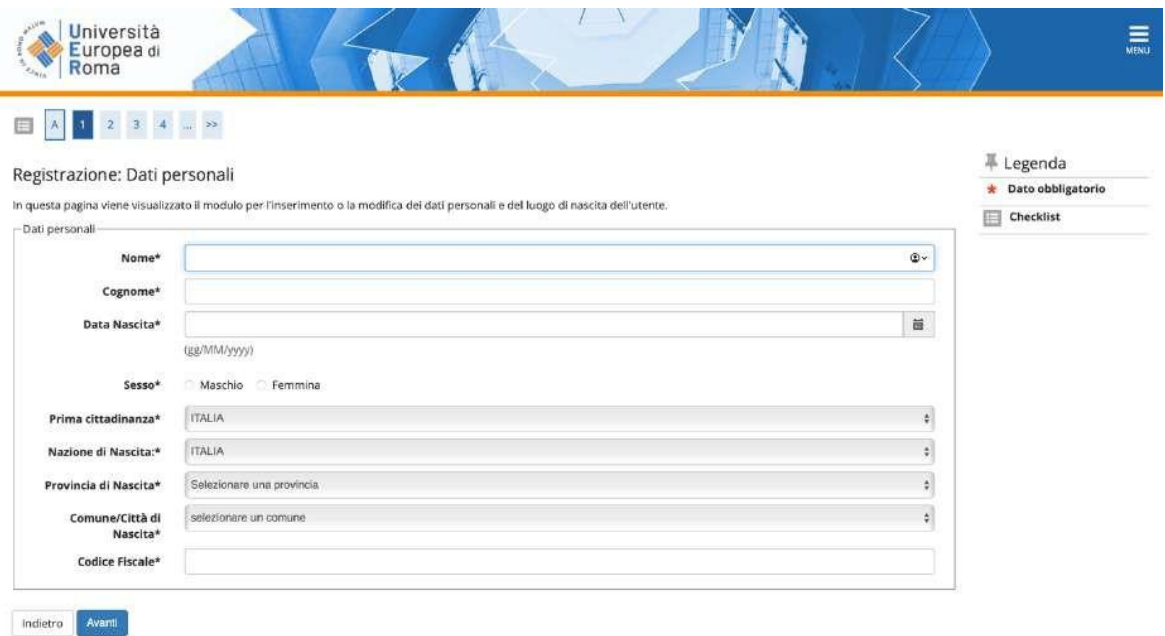

# **3. Inserire i dati di Residenza e cliccare su "Avanti"**

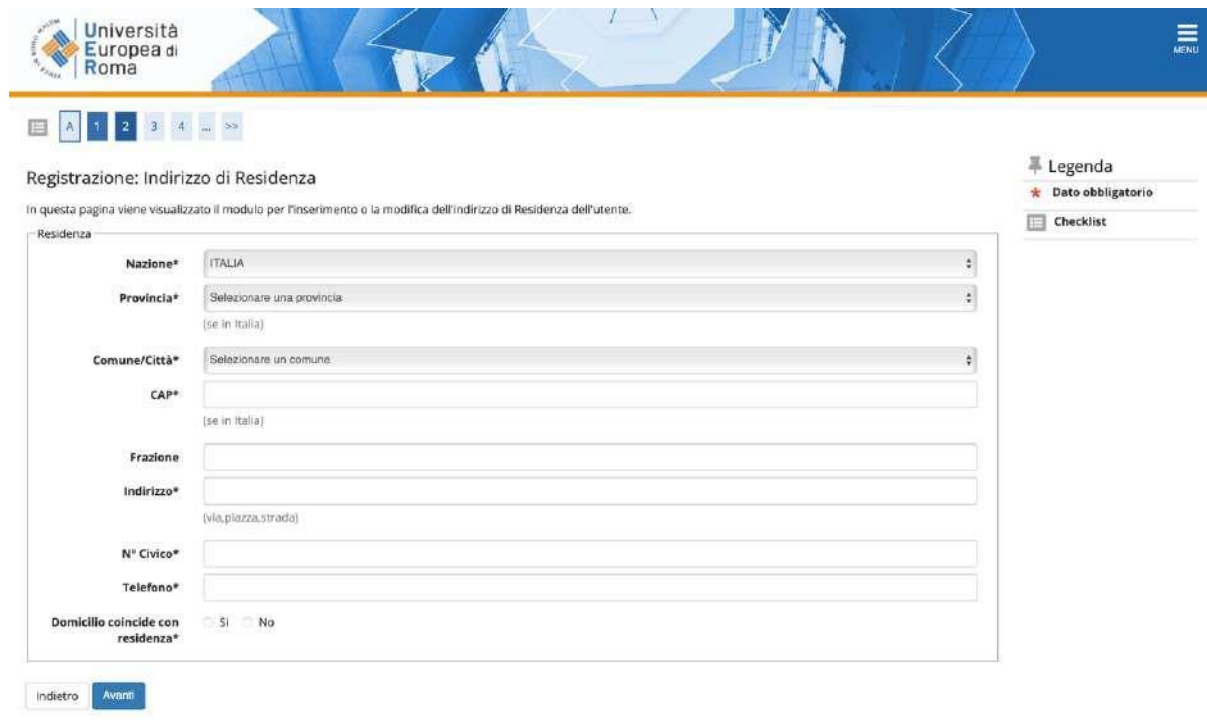

**4. Inserimento dei recapiti e cliccare su "Avanti"**

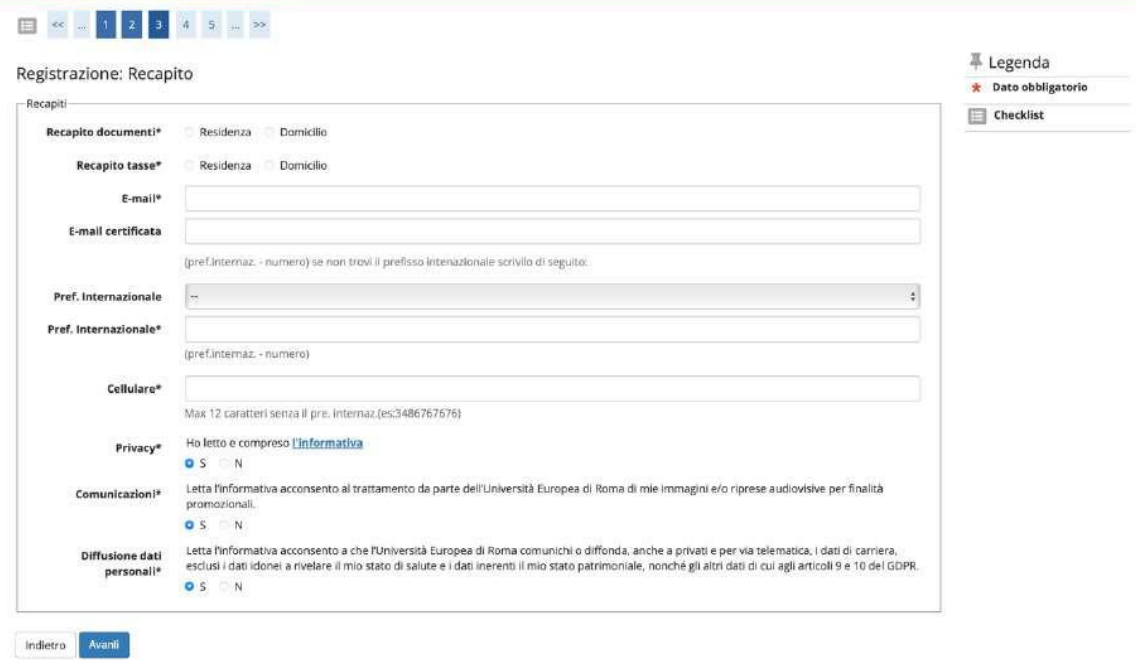

# **5. Inserire la password**

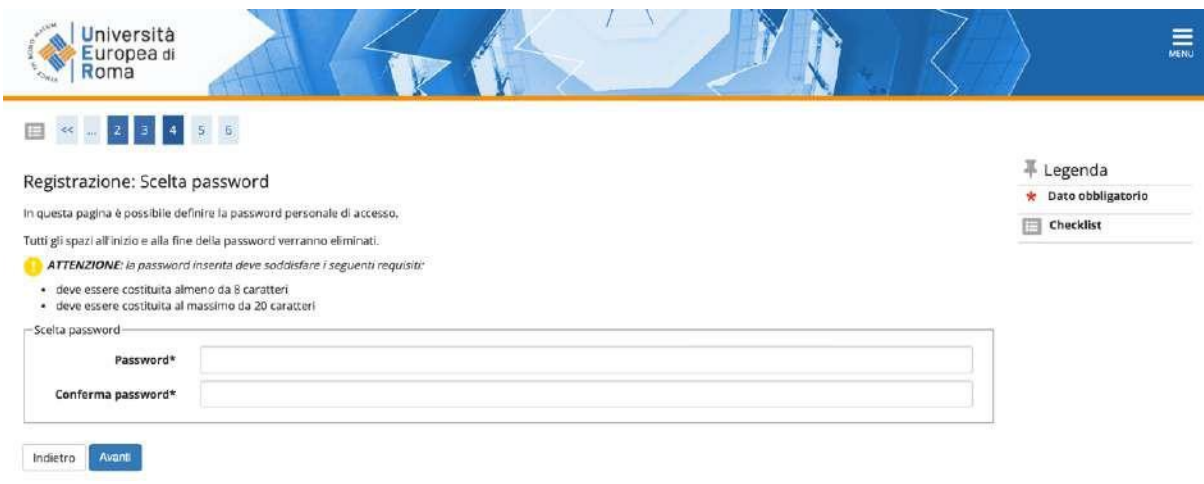

**6. Controllare che i dati presenti nel riepilogo siano corretti e confermare alla fine della pagina cliccando sul pulsante "conferma".**

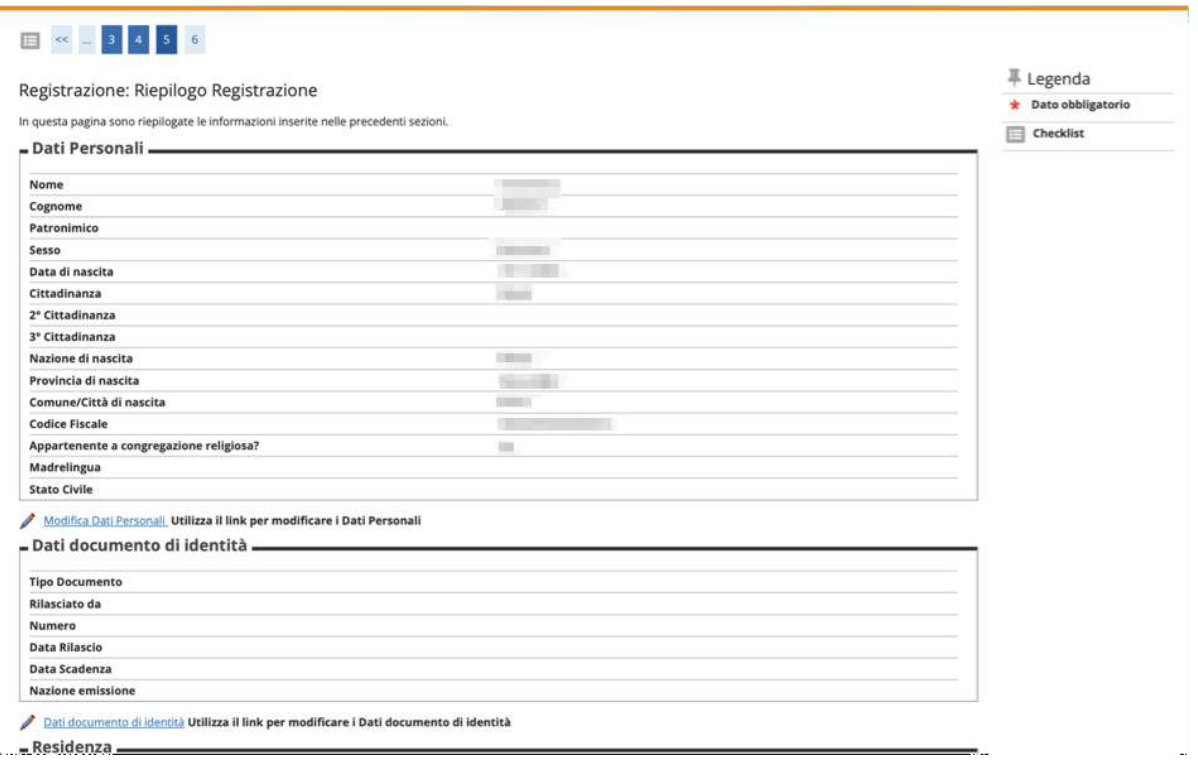

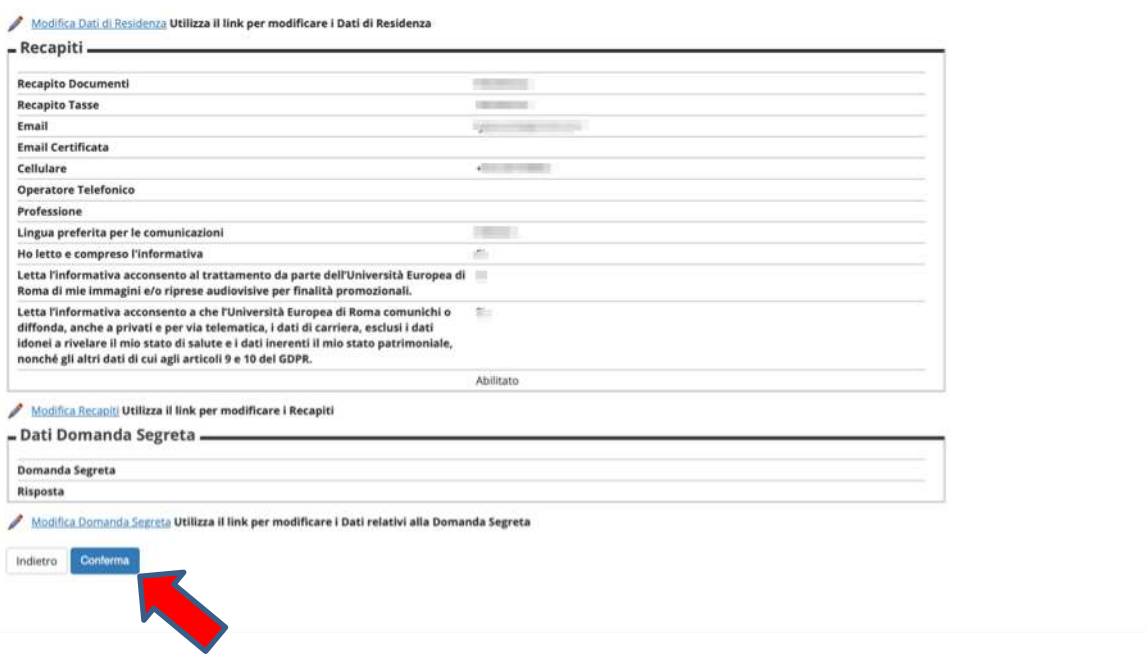

**7. Conclusa la fase di registrazione rientrare sul sistema Esse3, cliccare su "Login" e inserire le credenziali (nome utente e password) generate in fase di registrazione e ricevute tramite e-mail**

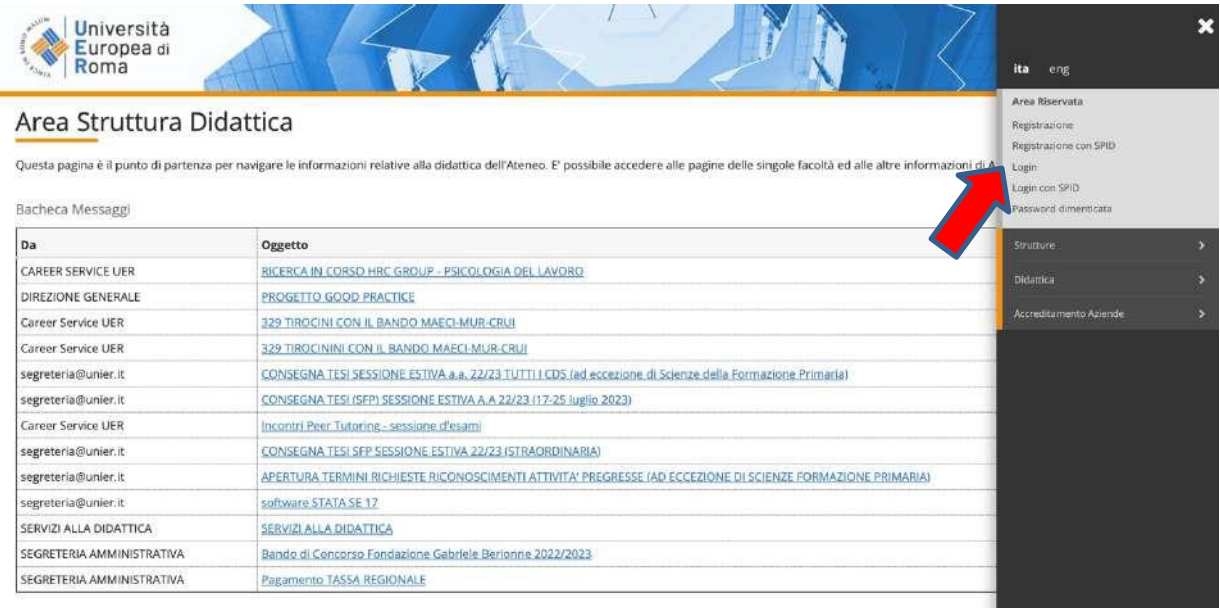

# **8. Cliccare su "Segreteria" e successivamente su "Test di ammissione"**

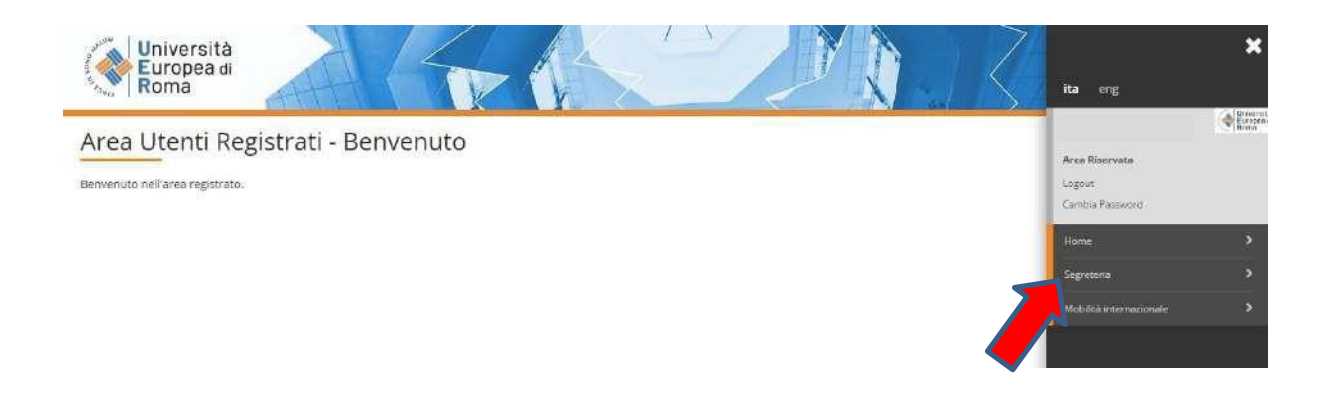

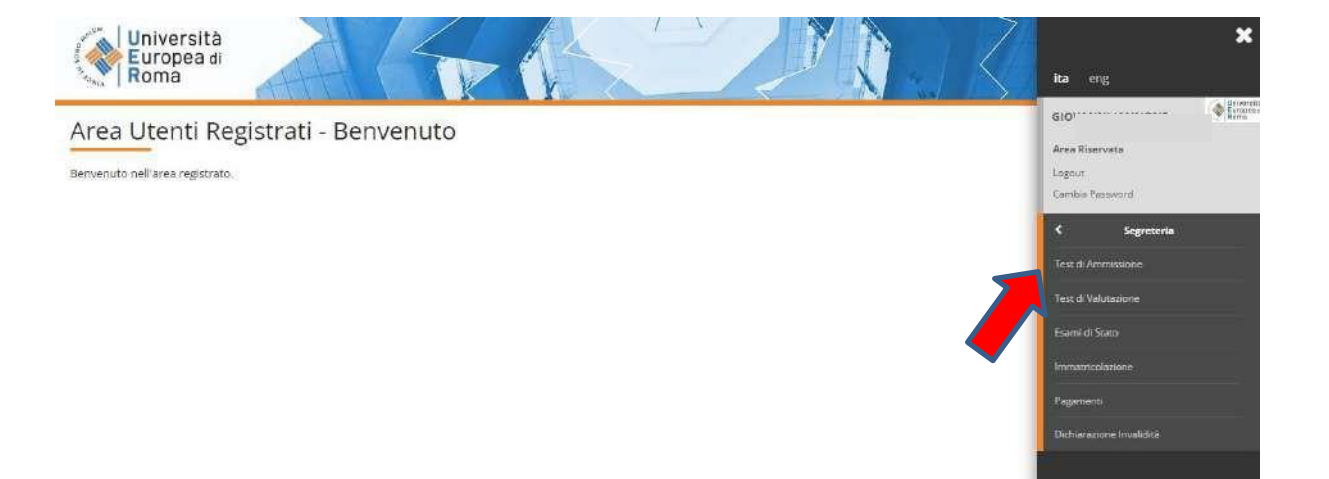

# **9. Cliccare su "Iscrizione Concorsi" alla fine della pagina**

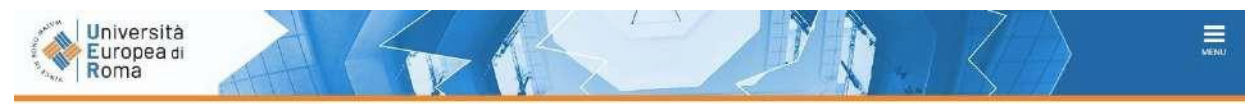

#### **Iscrizione Concorsi**

Attraverso le pagine seguenti sarà possibile effettuare l'Iscrizione ad un concorso di ammissione.

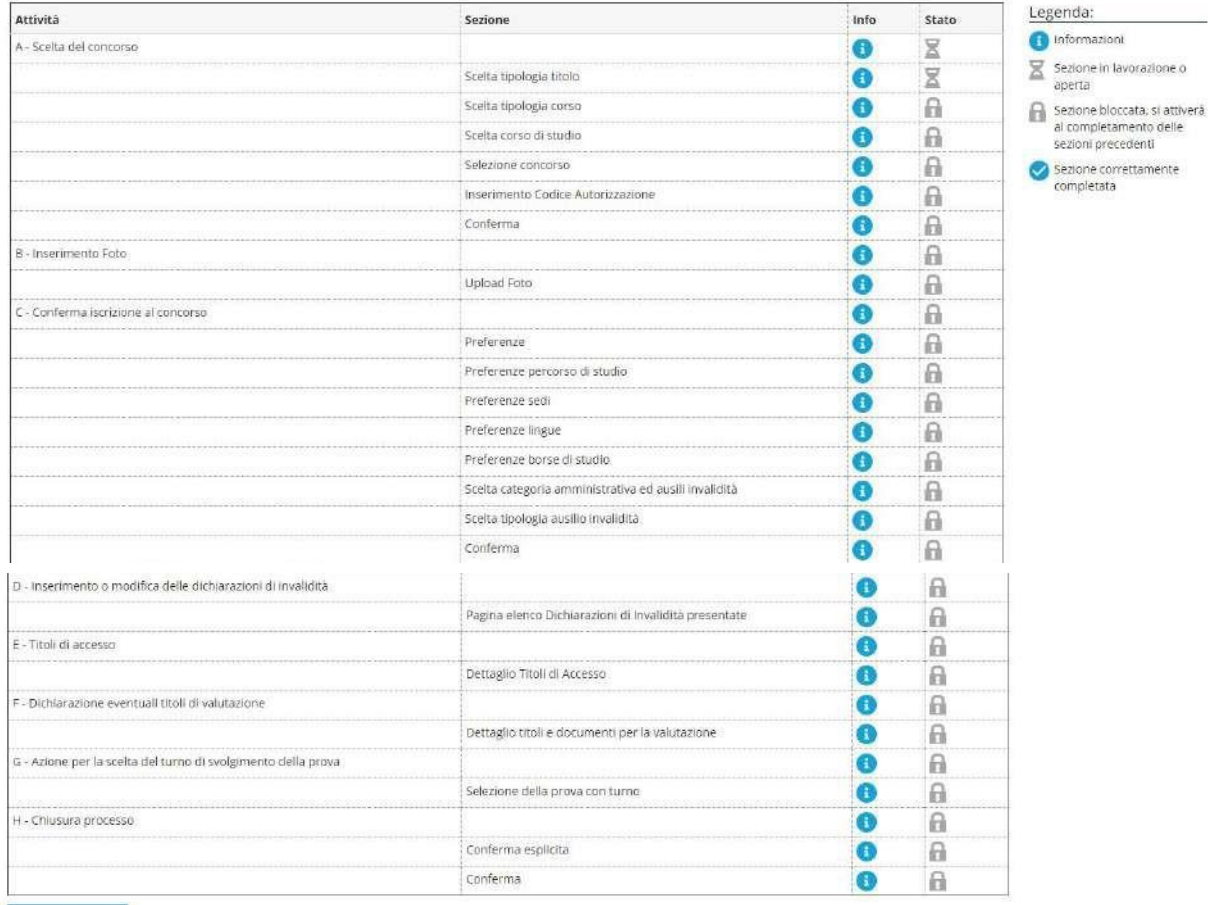

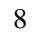

## **10. Cliccare su "Formazione iniziale insegnanti"**

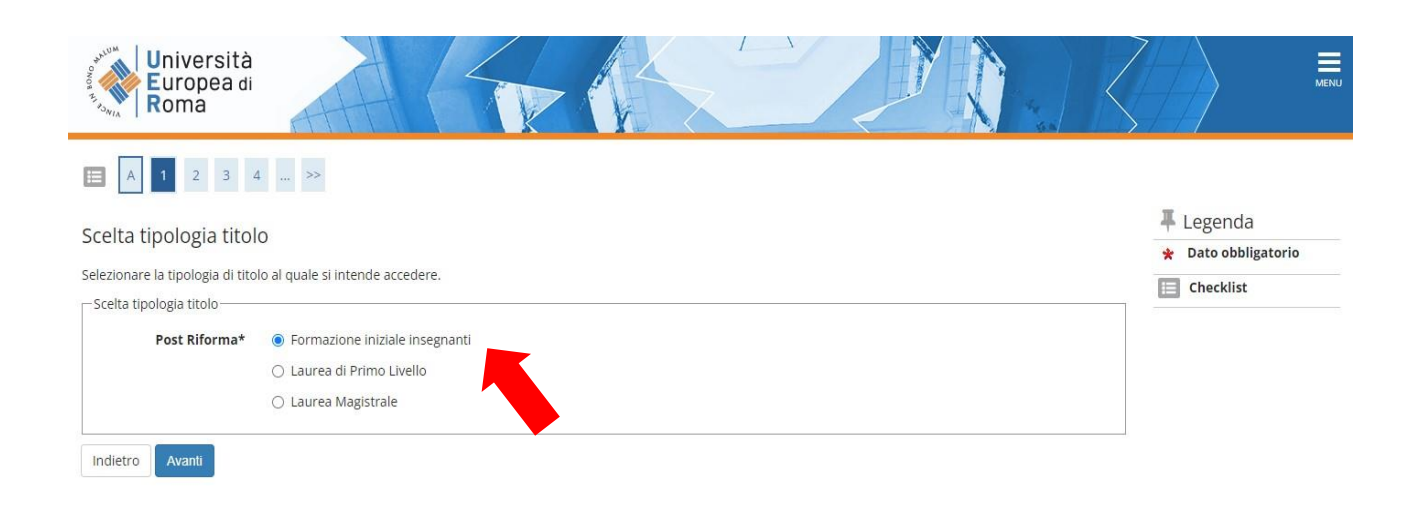

## **11. Cliccare su "Formazione iniziale insegnanti" (nel cerchietto) e poi avanti**

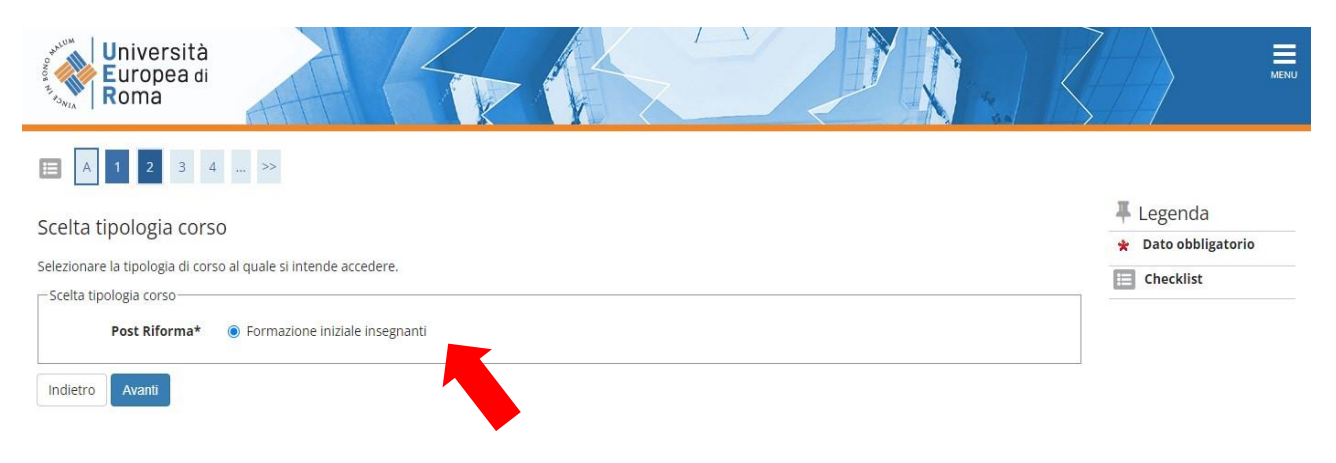

## **13. Selezionare la Classe per la quale si intende effettuare la prova di ammissione**

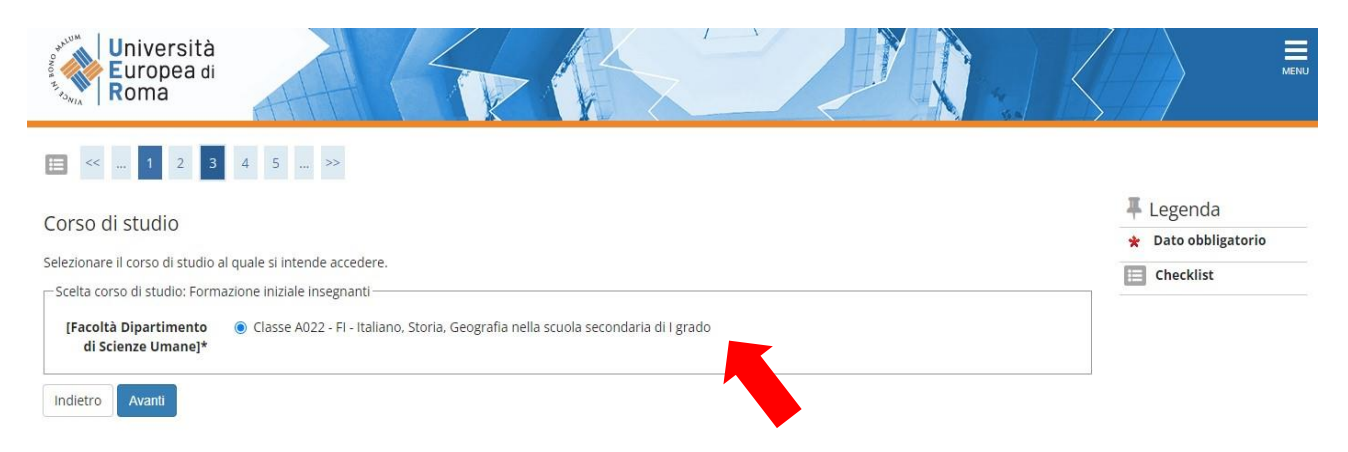

#### **14. Selezionare la tipologia di concorso (freccia rossa Concorso 30 CFU allegato 2 – freccia arancione Concorso 60 CFU e 30 CFU allegato 3)**

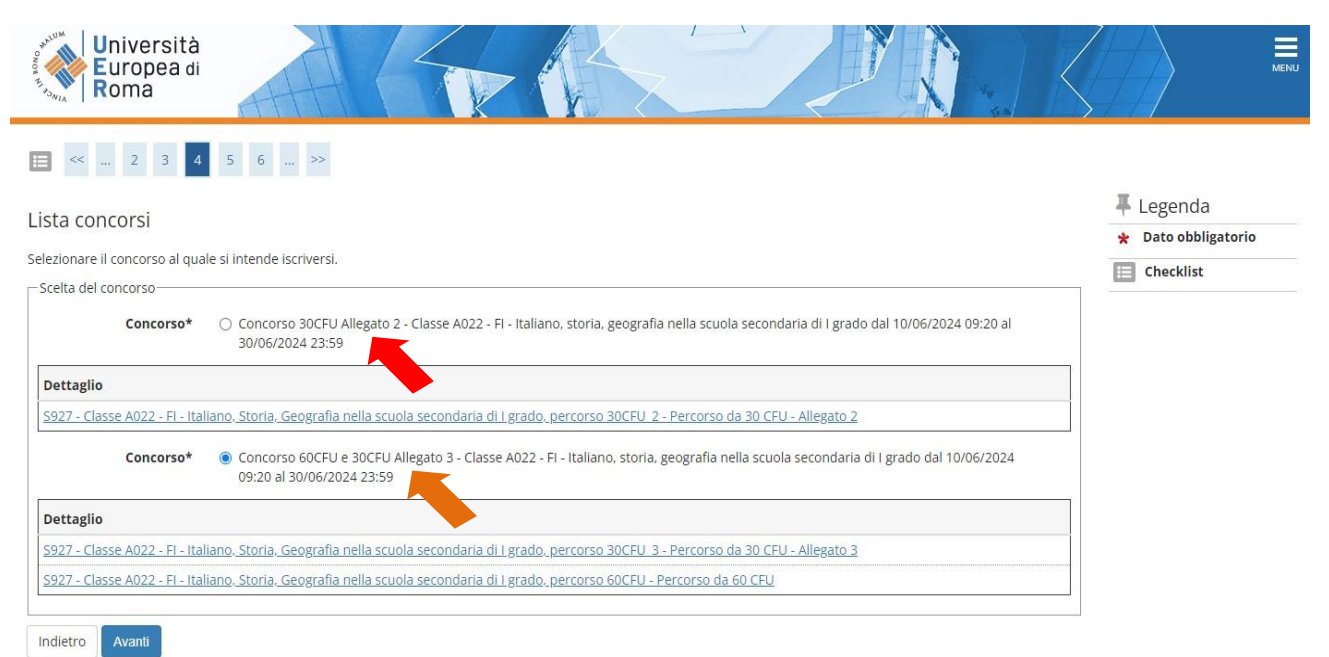

## **15. Cliccare su "Conferma e prosegui"**

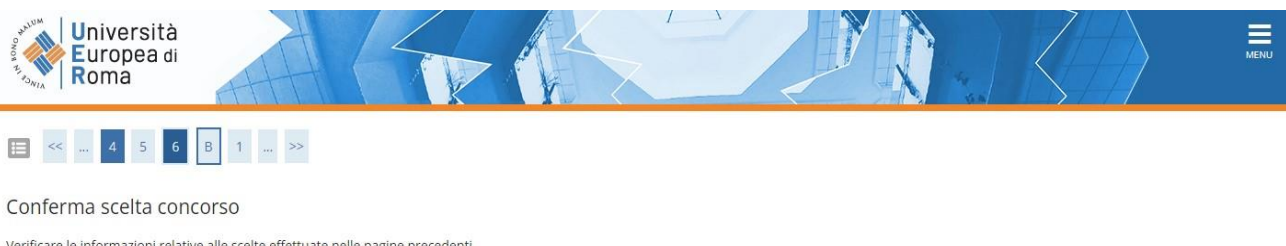

#### Verificare le informazioni relative alle scelte effettuate nelle pagine precedenti.

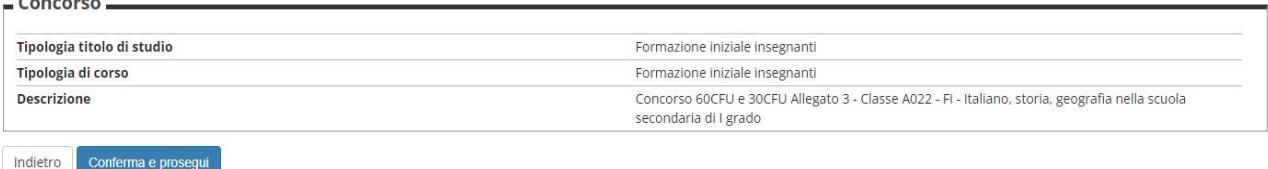

## **16. Inserire la fotografia e cliccare su "Conferma"**

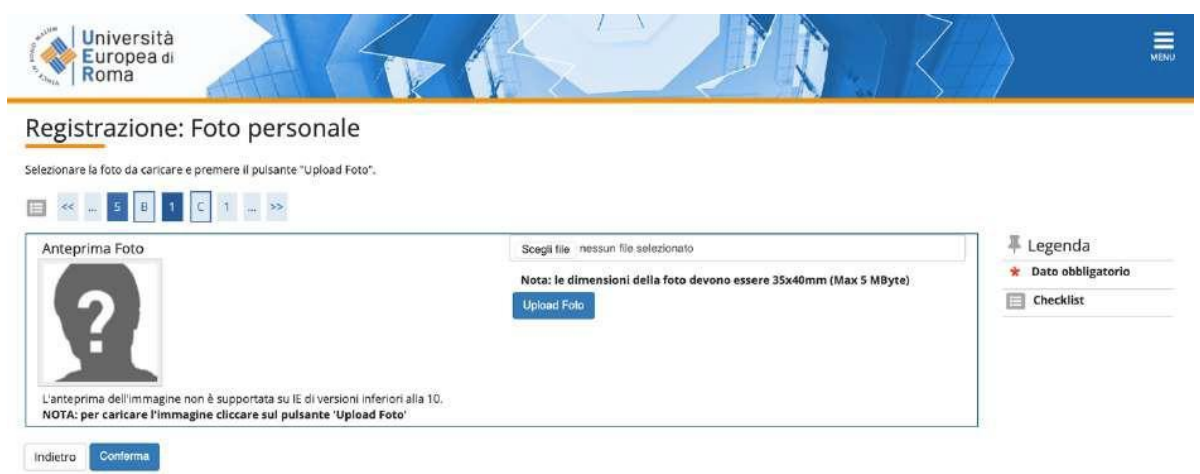

**17. Indicare la categoria amministrativa e se è necessario avere un ausilio per svolgere le prove. In caso affermativo (schermata B) completare con i dati richiesti. Poi cliccare su "Avanti"**

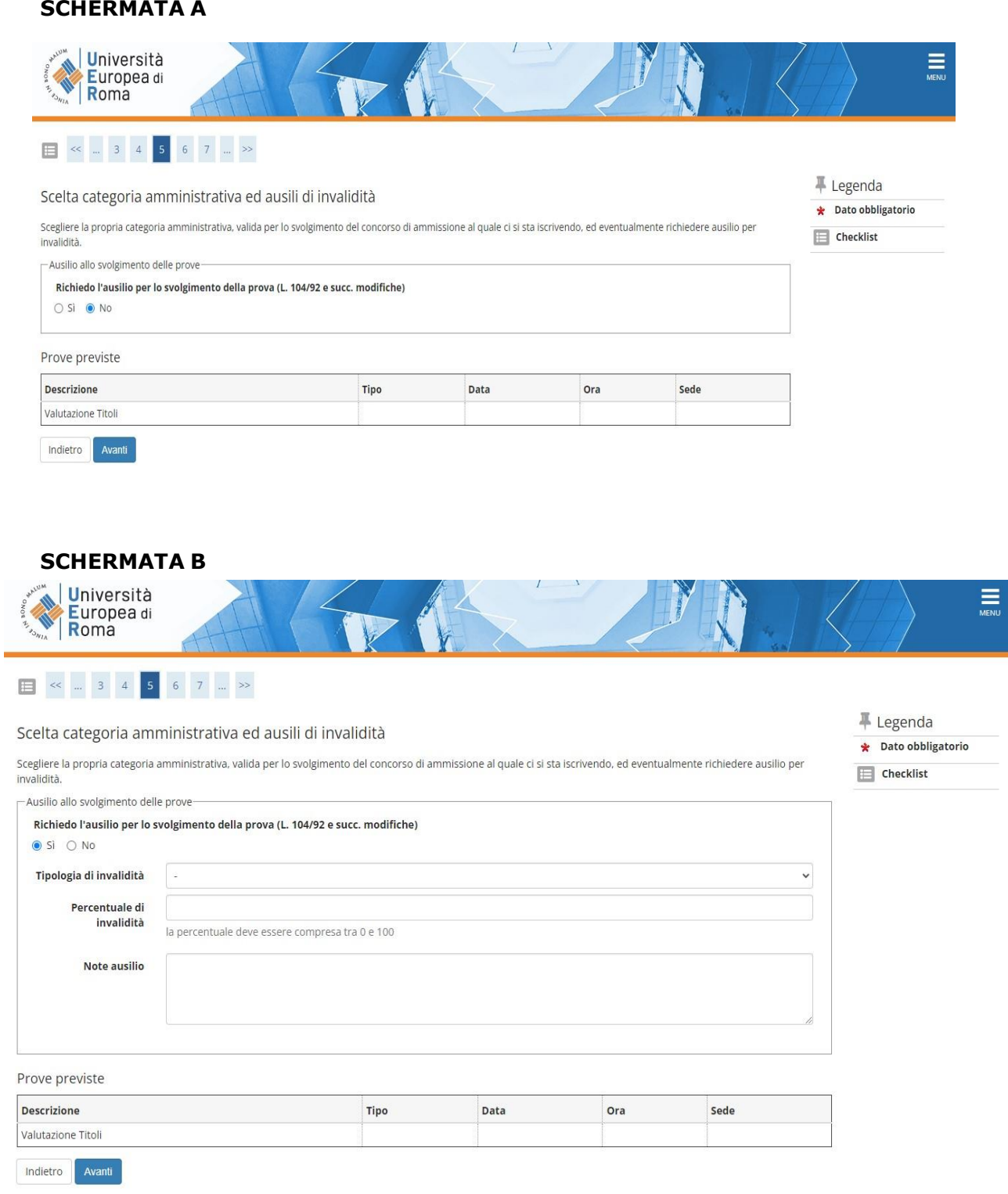

## **18. Dichiarazione di invalidità**

Nel caso sia stata inserita la dichiarazione di invalidità controllare i dati. Cliccare su "Avanti"

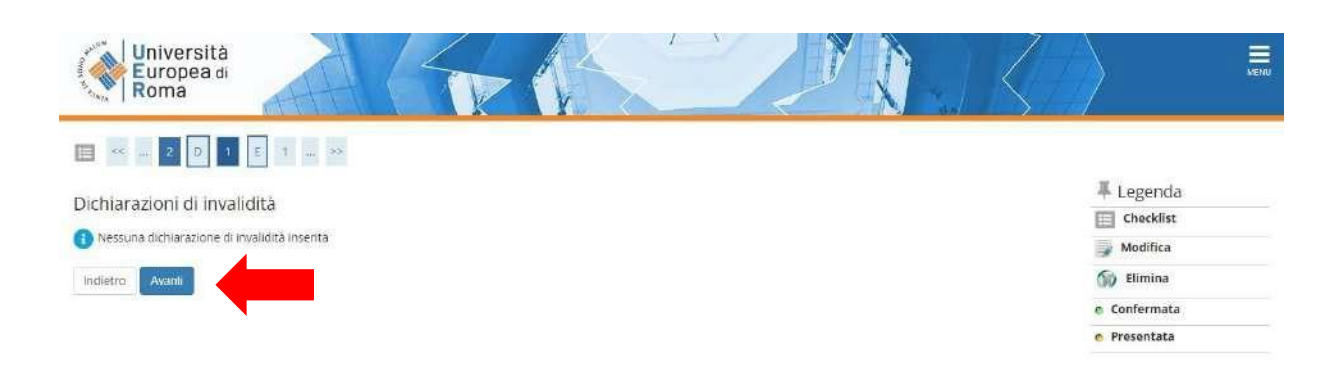

## **19. Cliccare su "Completa ammissione al concorso"**

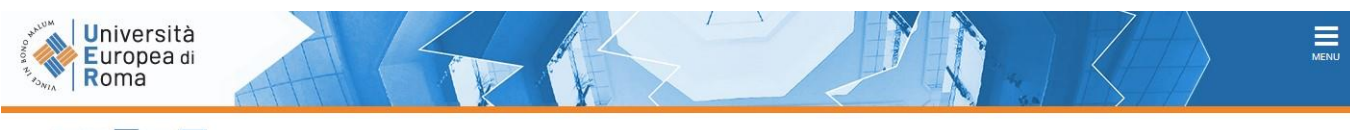

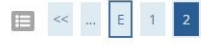

#### Conferma scelta concorso

Verificare le informazioni relative alle scelte effettuate nelle pagine precedenti.

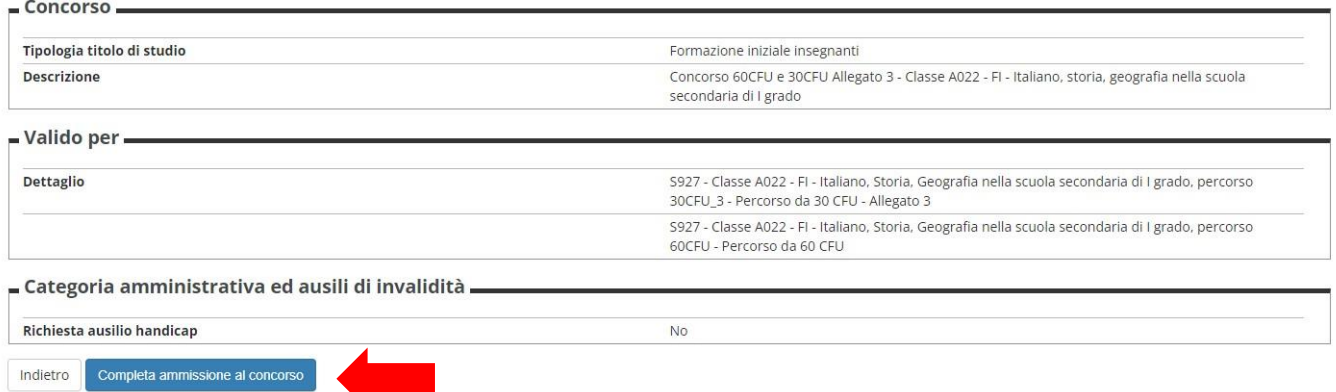

## **20. Riepilogo iscrizione concorso in Esse3**

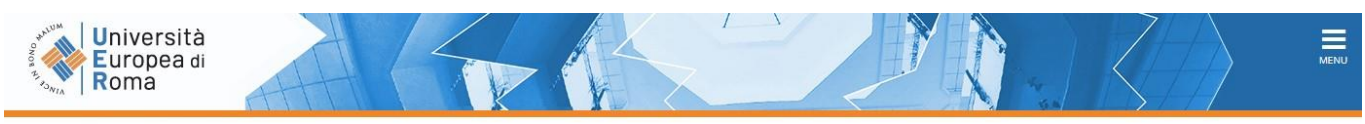

#### Riepilogo iscrizione concorso

Il processo di iscrizione al concorso è stato completato con successo.

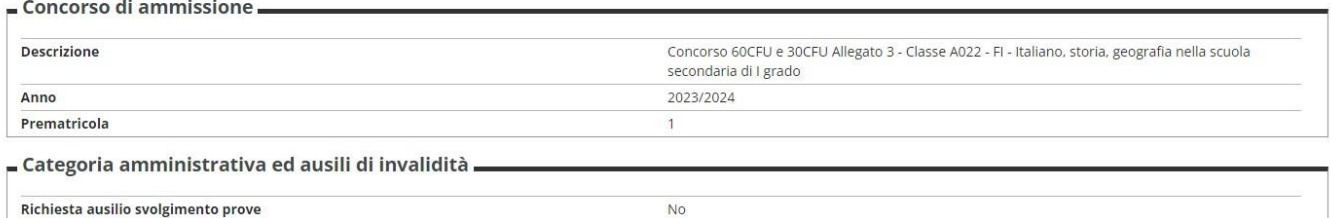

Valido per

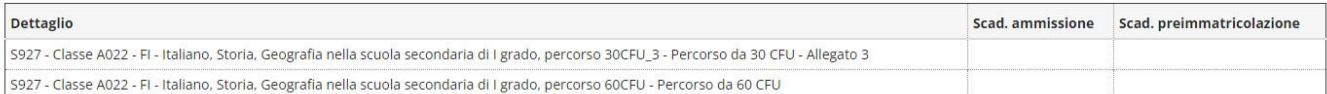

Prove

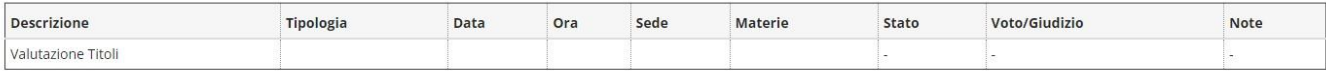

Titoli di valutazione

Non è stato inserito alcun documento e/o titolo di valutazione.

Home concorsi Stampa domanda di ammissione

#### **B. Compilazione della domanda on line di partecipazione alla procedura**

Il candidato dovrà procedere alla compilazione on line dell'allegato all'indirizzo <https://urly.it/3ahhs> provvedendo al caricamento di tutti i documenti richiesti.

Compilare l' allegato al bando in cui il candidato dovrà indicare classe di concorso, titolo di accesso alla classe di concorso indicata ed eventuali titoli valutabili ai fini dell'ammissione sia per la quota di riserva (D.M. 620/2024, Allegato 2 al bando), sia per la formazione della graduatoria della restante quota (D.M. 621/2024, Allegato 3 al bando) avendo cura di specificare i titoli valutabili ai sensi dell'All. A del D.M. del M.U.R. n. 620/2024 e dell'All. B del D.M. del M.U.R. n. 621/2024. Saranno valutati solo i titoli correttamente indicati dai candidati secondo le previsioni contenute negli allegati menzionati.

### **C. Allegato Informativa ex art. 13 GPDR sul trattamento dei dati personali svolto dall'Università Europea di Roma** al seguente link:<https://urly.it/3ahhd>